# **EP745J**

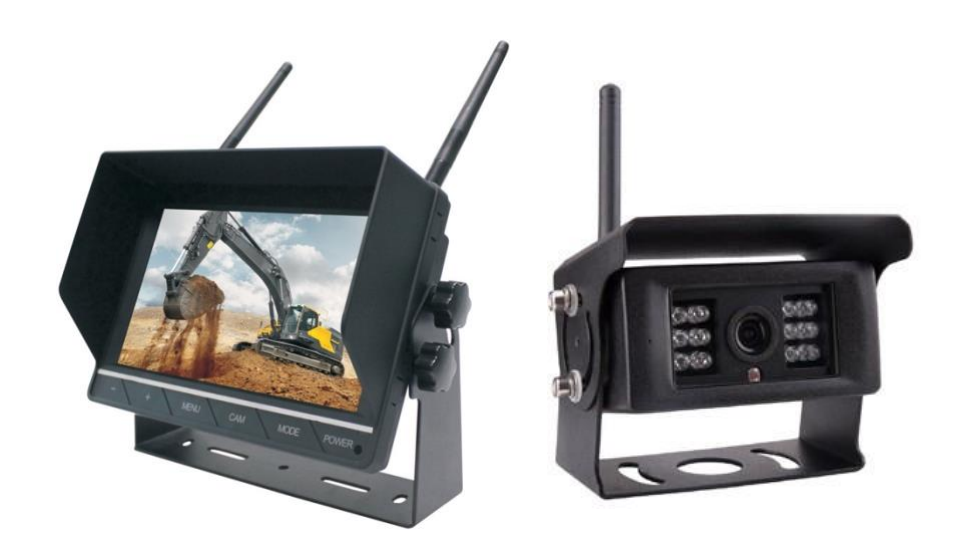

## **JUEGO INALÁMBRICO DE MONITOR CON CÁMARA**

Lea detenidamente este manual antes de operar la unidad y guárdelo para obtener más información.

# epcom

### **1. Contenido del paquete**

- 1 x Monitor Wi-Fi 2.4 GHz
- 1 x Cámara Wi−Fi 2.4 GHz
- 1 x Cable de fuente de alimentación con adaptador para encendedor de cigarrillos (para monitor)
- 1 x Cable de alimentación (para cámara)
- 3 x Antenas Wi−Fi (2 para monitor + 1 para camera)
- 1 x Control remoto (utiliza batería CR2025)
- 1 x Protección solar
- 1 x Soporte de fijación

### **2. Precauciones.**

#### **Almacenamiento y mantenimiento**

- 1. No exponga el monitor a calor o frío excesivos. La temperatura de almacenamiento de este dispositivo es de -30 a 80 °C, y la temperatura de funcionamiento es de -10 a 65° C. La humedad es de 90% MAX.
- 2. Nunca use este dispositivo cerca de una bañera, lavabo, cocina, sótano húmedo, piscina o lugar similar.
- 3. Nunca utilice este dispositivo en entornos con excesiva humedad, polvo o humo.
- 4. Evite dejar caer o golpear este dispositivo.
- 5. Evite el uso de este dispositivo en espacios cerrados, áreas con vibración excesiva o sujetas a impactos severos.
- 6. Nunca perfore, raye ni use materiales de limpieza abrasivos en este dispositivo. No coloque los cables donde puedan ser pellizcados o pisados.
- 7. Deje al menos un espacio de 2" entre el monitor y las paredes, gabinetes u otros objetos para permitir una circulación de aire adecuada alrededor de la unidad.
- 8. El monitor no está diseñado para ser resistente al agua.

#### **Precauciones de funcionamiento**

- 1. El dispositivo puede ser alimentado por una batería automotriz de 12 o 24 voltios o un sistema eléctrico del vehículo.
- 2. Asegúrese de que todos los cables estén conectados correctamente, observe la polaridad. Las conexiones de cable incorrectas pueden dañar el monitor. Retire las conexiones del cable de alimentación cuando no tenga intención de utilizar la unidad.

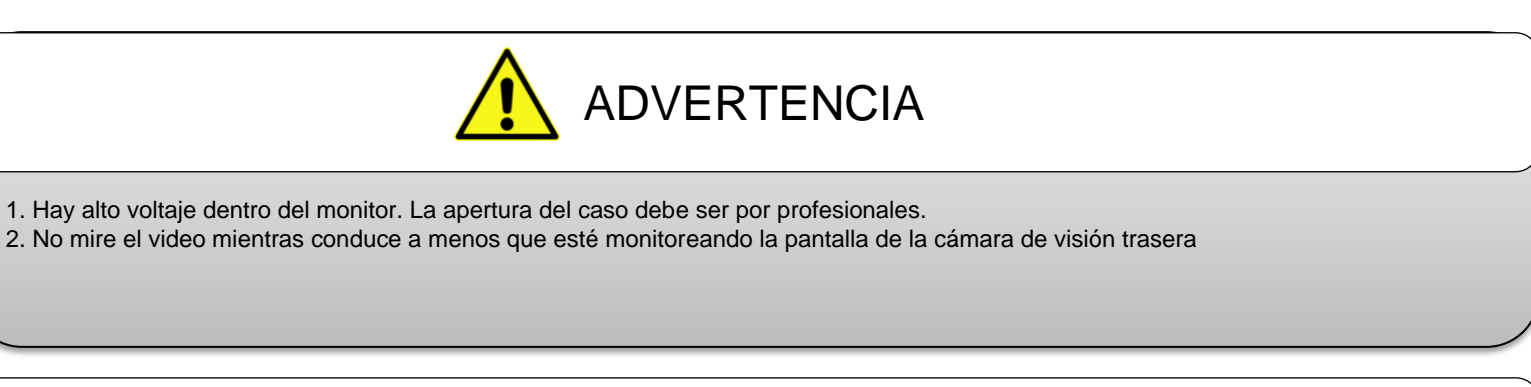

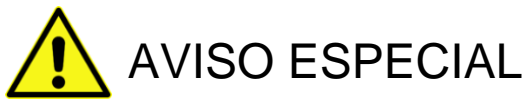

Ocasionalmente, pueden aparecer algunas luces o puntos oscuros en la pantalla LCD. esto es muy común fenómeno en la tecnología de visualización de matriz activa, y no necesariamente indica ningún defecto o falla. Nunca intente reparar este dispositivo usted mismo. En caso de cualquier problema, apague la pantalla de inmediato y notifique a nuestra empresa o distribuidor autorizado. El monitor es un dispositivo complejo. Cualquier desmontaje o modificación. puede provocar daños y anular la garantía.

### **2. Mantenimiento.**

1. Retire todas las conexiones de cable del monitor antes de limpiar la unidad.

2. Use un detergente doméstico suave y limpie la unidad con un paño suave y ligeramente húmedo. Nunca utilice disolventes fuertes como diluyentes o benceno, ya que podrían dañar el mobiliario del dispositivo.

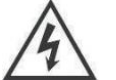

Este símbolo está destinado a alertar al usuario sobre la presencia de "voltaje peligroso" sin aislamiento dentro de la carcasa del producto que puede ser de magnitud suficiente para constituir un riesgo de descarga eléctrica para las personas.

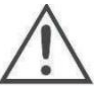

Este símbolo está destinado a alertar al usuario de la presencia de instrucciones importantes de funcionamiento y mantenimiento (mantenimiento) en la documentación que acompaña al aparato.

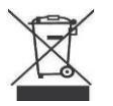

Este símbolo está destinado a alertar al usuario sobre el no desperdicio de equipos eléctricos y electrónicos.

#### **PRECAUCIÓN**

Se le advierte que cualquier cambio o modificación no aprobada expresamente en este manual podría anular su garantía y requerir reparaciones costosas.

#### **Declaración de conformidad**

La operación está sujeta a las dos condiciones siguiente:

- 1. Es posible que este dispositivo no cause interferencias perjudiciales.
- 2. Este equipo o dispositivo debe aceptar cualquier interferencia. Incluyendo la que pueda causar su operación no deseada.

### **3. Identificación de partes.**

MONITOR modelo: EP-M745W

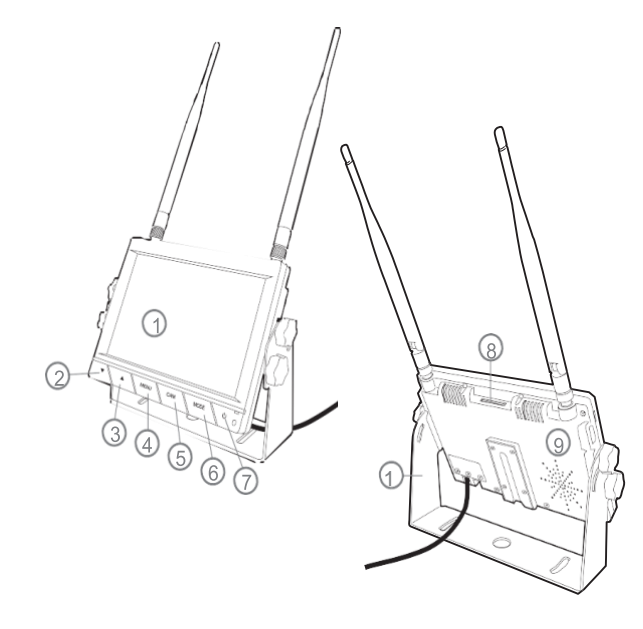

- (1) Monitor LCD de 7"
- (2) Botón Disminuir Para ajustar el volumen
- (3) Botón de aumento: para ajustar el volumen
- (4) MENÚ Acceda al brillo, contraste, idioma, rotación, etc.
- (5) CAM Cambia entre todas las cámaras conectadas al monitor.
- (6) MODE Presione el botón MODE para ingresar al menú o guardar la configuración del usuario / Presione el botón MODE para comenzar/parar de grabar.
- (7) POWER Enciende y apaga el monitor.
- (8) Micro-SD / Tarjeta TF
- (9) Altavoz
- (10) Soporte de fijación.

### CÁMARA modelo: EP-C6731W

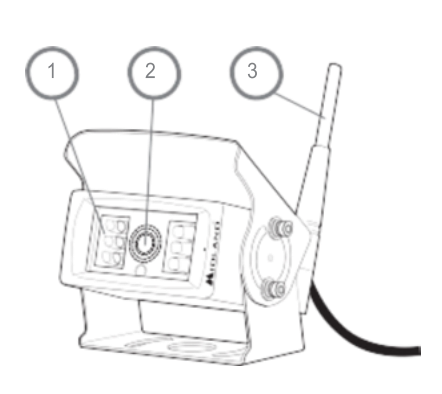

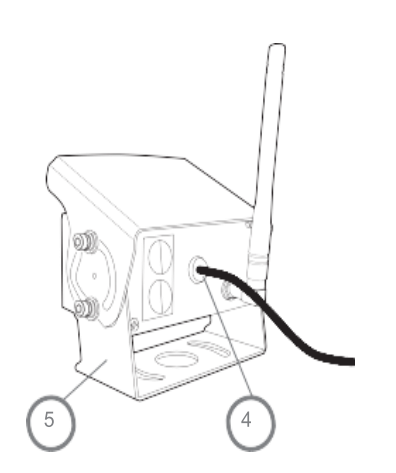

### (1) 12 LEDs IR

- (2) Lente de ángulo de visión amplio
- (3) Antena
- (4) Conector de fuente de alimentación
- (5) Soporte de montaje

#### CONTROL REMOTO modelo: EP-CON02

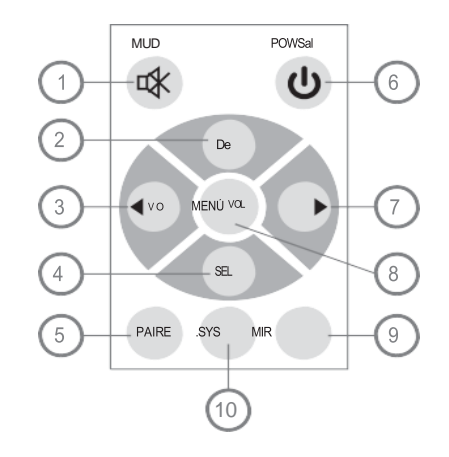

- (1) Activación/desactivación de audio
- (2) Iniciar/detener grabación; OK (MENÚ)
- (3) Disminución del volumen
- (4) Selección de CAM activa
- (5) Habilitar emperejamiento
- (6) Encendido/apagado
- (7) Aumento de volumen
- (8) MENÚ
- (9) Pantalla
- (10) No se utiliza

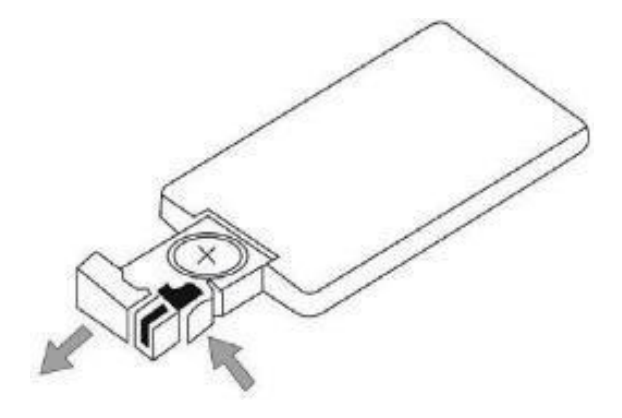

Reemplace la batería tan pronto como el control remoto esté debilitamiento. No deje caer ni pise. No lo use junto al agua. Utiliza batería CR2025

**4. Diagrama de conexión básico**

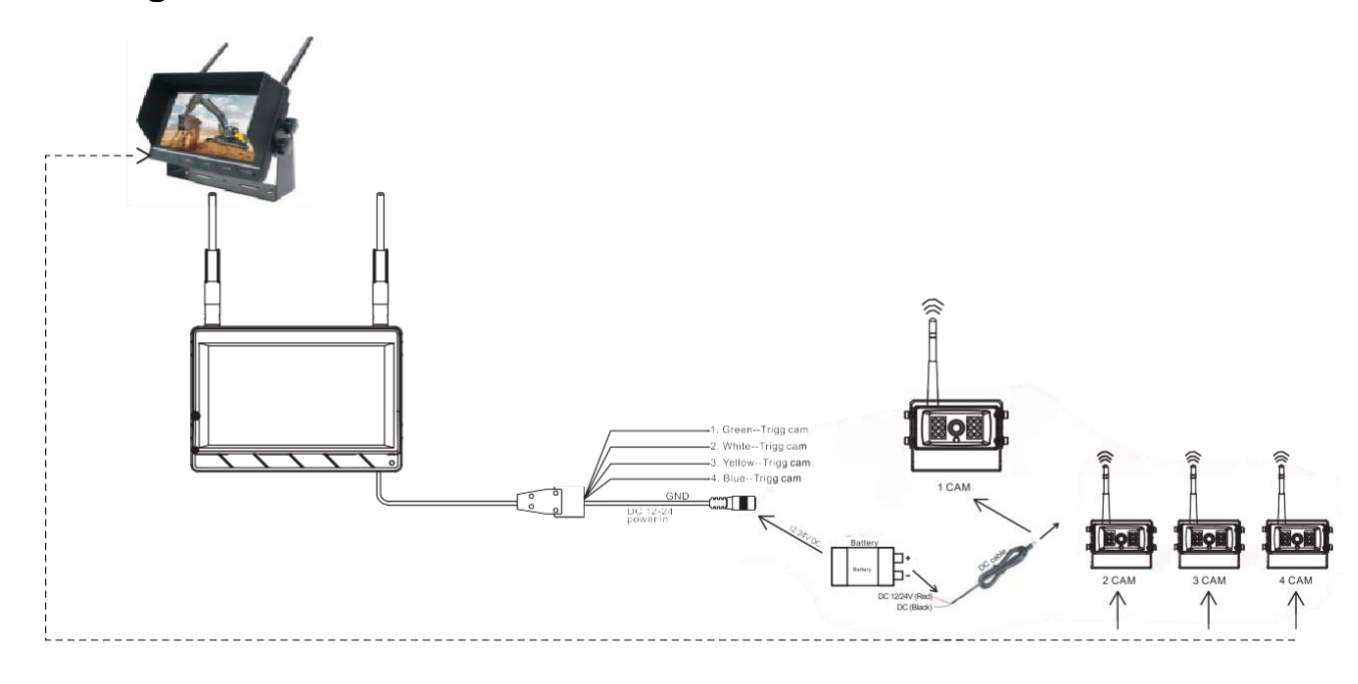

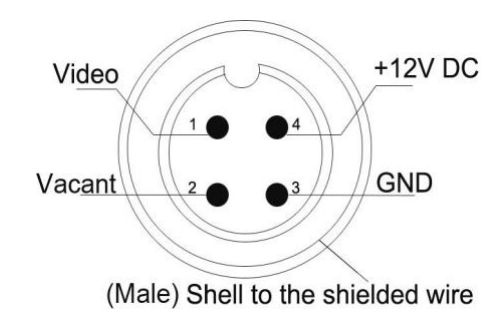

### **5. Configuración del Kit**

- 1. Conecte el cable de alimentación del monitor al encendedor de cigarrillos
- 2. Fuente de alimentación de la cámara (con su propio cable)
- 3. Ahora es posible ver y grabar las imágenes

### **6. Pantalla de marcha atrás**

Cuando se activa el cable verde, el monitor cambia automáticamente a CAM1.

Cuando el cable blanco se conecta al cable positivo de la luz de giro a la izquierda, el monitor cambia automáticamente a CAM2 (cámara del lado izquierdo cuando se activa el indicador de giro a la izquierda).

Cuando el cable azul se conecta al cable positivo de la luz de giro a la derecha, el monitor cambia automáticamente a CAM3 (cámara del lado derecho cuando se activa el indicador de giro a la derecha).

Cuando el cable café se conecta al cable positivo de la reversa, el monitor cambia automáticamente a CAM4 (cámara reversa) cuando la reversa es activada. También se mostrará la cuadricula de distanciamiento.

Cuando el cable amarillo se conecta al cable positivo, el monitor cambia automáticamente a pantalla dividida cuádruple, la conexión depende de la solicitud de la aplicación.

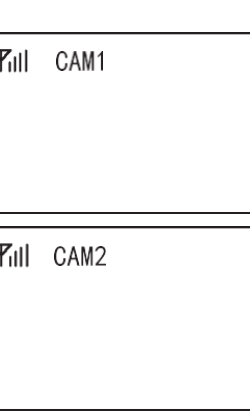

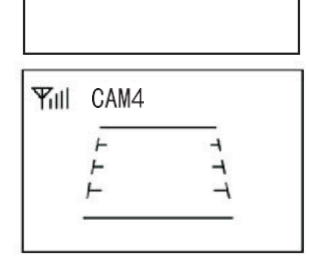

**Yill** CAM3

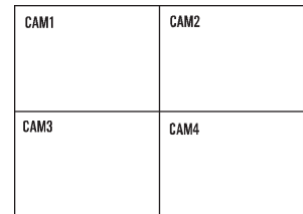

### **7. Selección de volumen en vista cuádruple.**

Compruebe el icono de la columna en el área superior derecha en un solo canal. Significa salida de audio para el canal seleccionado.

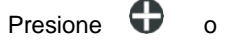

Presione  $\bigcirc$  o para seleccionar el canal para la salida de audio

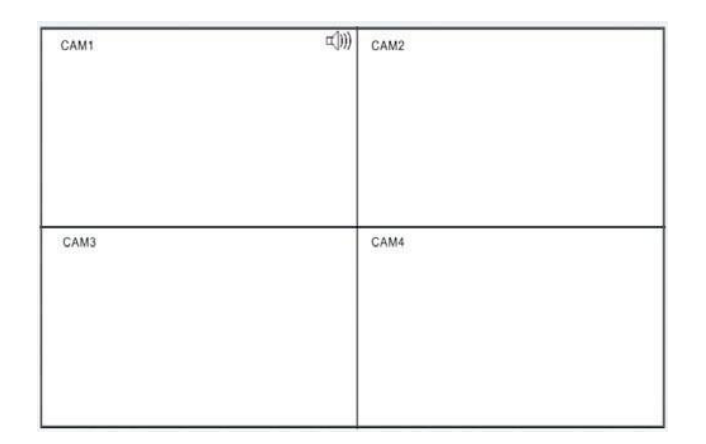

### **8. MENÚ.**

- MENU está permitido para operar en modo de imagen única, no en vista cuádruple.
- Presiones MENU para desplegar las siguientes opciones y configuraciones:
	- 1. MODE
	- 2. PICTURE
	- 3. MIR-FLIP
	- 4. RECORD
	- 5. AUTOSCAN
	- 6. SYSTEM
	- 7. PLAY
	- 8. PAIRING

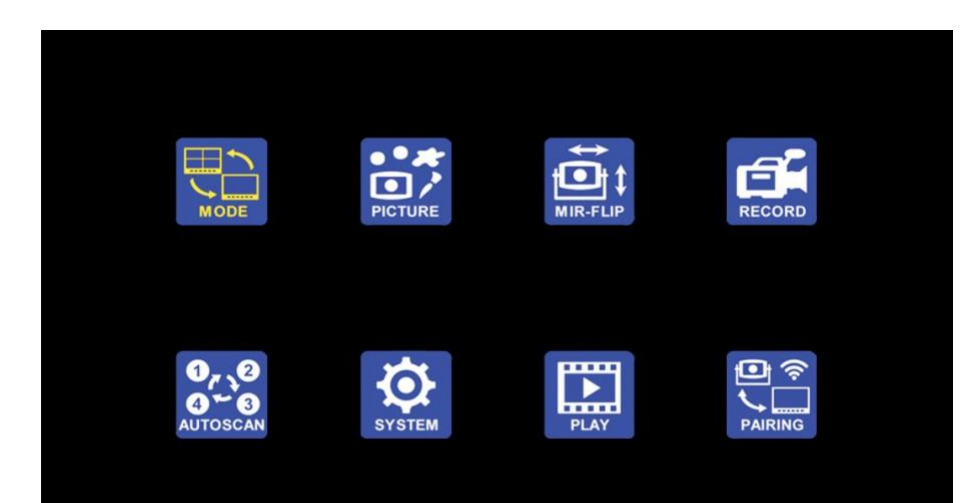

(1) Presione  $\bigcirc$  o para seleccionar MODE, presione MODE para entrar a un submenú

Presione  $\bigcirc$  o para seleccionar QUAD/HSPLIT/SPLIT, presione MENU para regresar al menú principal.

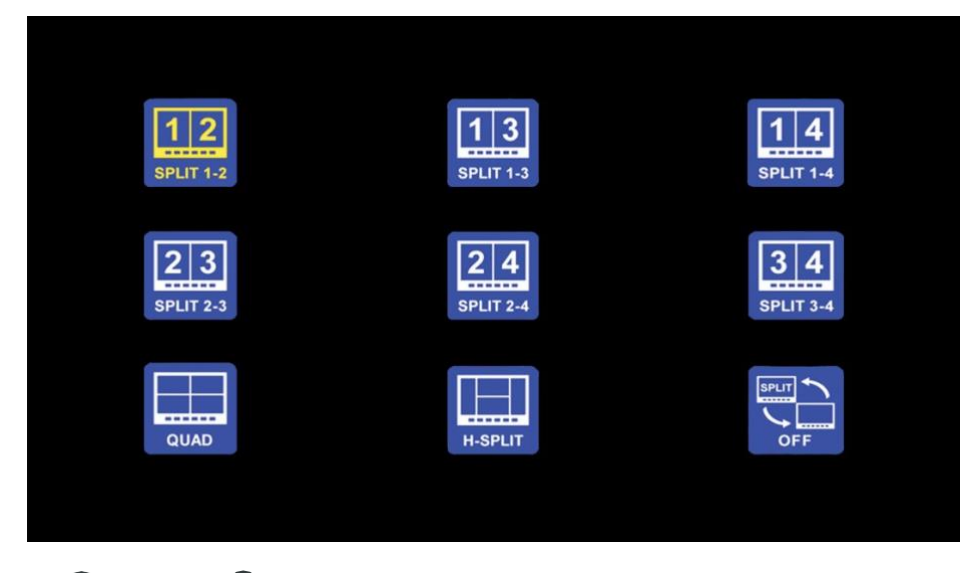

(2) Presione  $\bullet$  o para seleccionar PICTURE, presione MODE para entrar a un submenú

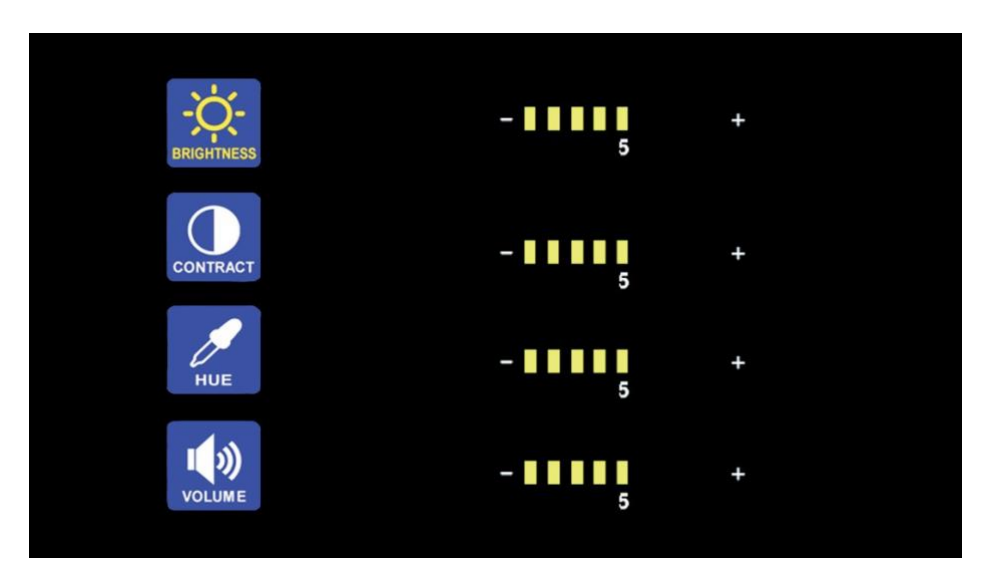

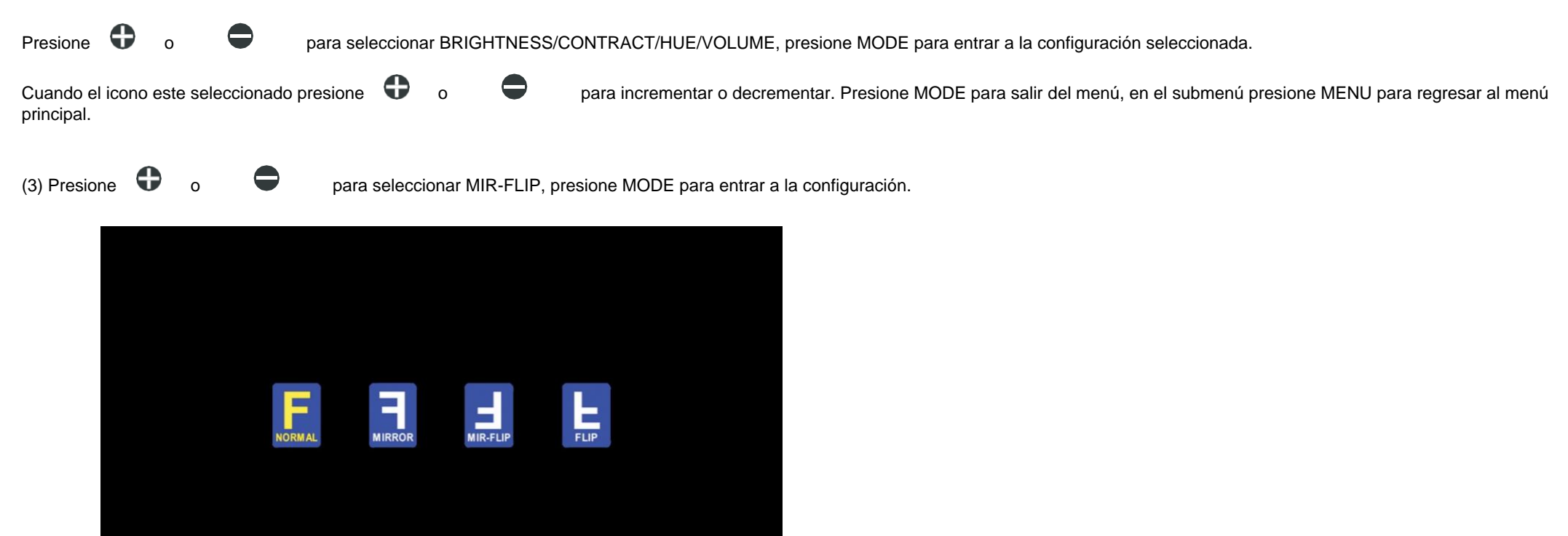

Presione  $\bullet$  o para seleccionar NORMAL/MIRROR/MIR-FLIP/FLIP, presione MENU para regresar al menú principal.

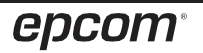

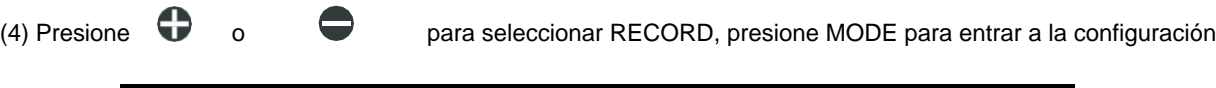

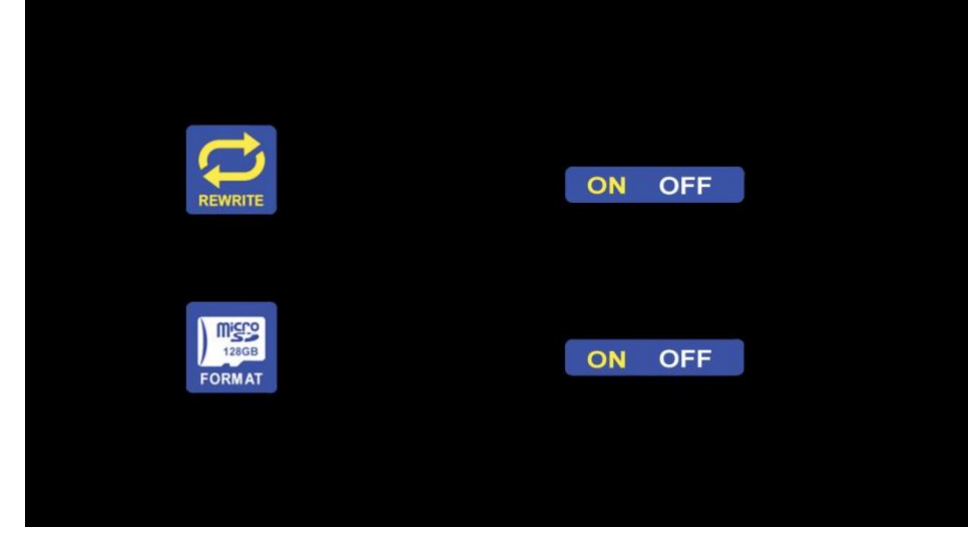

Presione o para seleccionar REWRITE/FORMAT, presione MODE para entrar a la configuración.<br>Cuando el icono este seleccionado presione o para incrementar o decrementar. Presione MODE cuando el icono el icono este serverce se se se se se se se para seleccional presione menú presione MENU para regresar al menú principal.

REWRITE: Cuando el disco está lleno, el monitor eliminará el archivo de registro de tiempo/manual más antiguo uno por uno y seguirá grabando. FORMAT: La tarjeta Micro SD debe formatearse antes de usarse, todos los documentos en la tarjeta TF se perderán una vez que los usuarios formatean el disco.

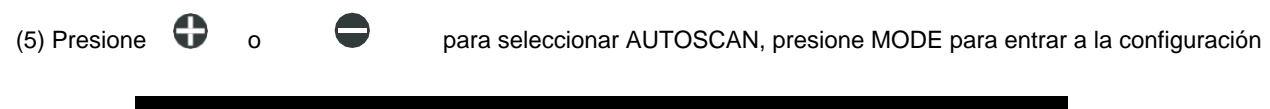

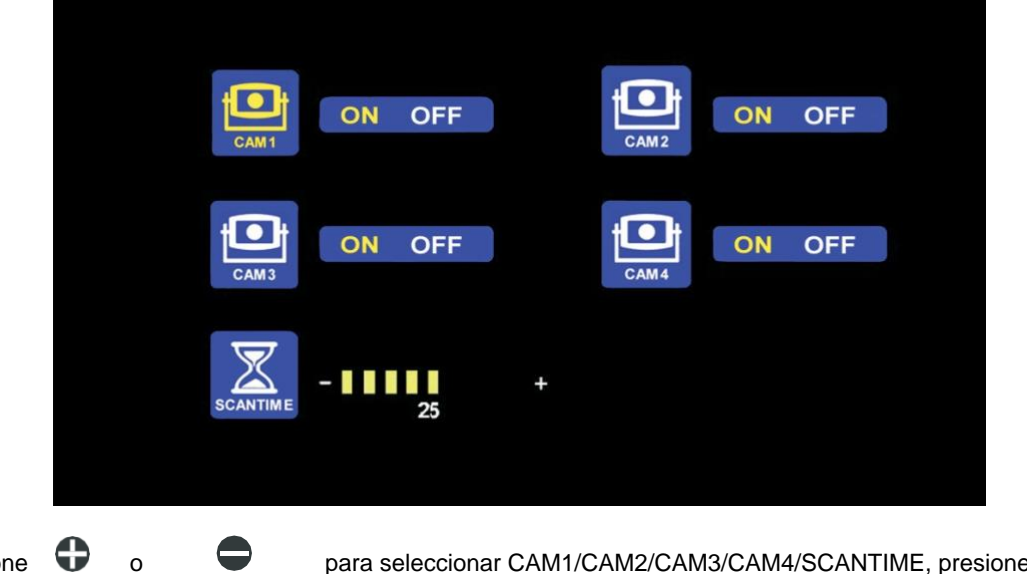

Presione  $\Box$  o para seleccionar CAM1/CAM2/CAM3/CAM4/SCANTIME, presione MODE para entrar a la configuración.<br>Cuando el icono este seleccionado presione o para incrementar o decrementar. Presione MODE para salir del menú Cuando para incrementar o decrementar. Presione MODE para salir del menú, en el submenú presione MENU para regresar al menú principal.

Si el canal está apagado, la imagen de la cámara correspondiente no se mostrará en el modo de visualización AUTOSCAN. La escala de configuración del tiempo de exploración es de 5-45s, con el tiempo de paso de 5s.

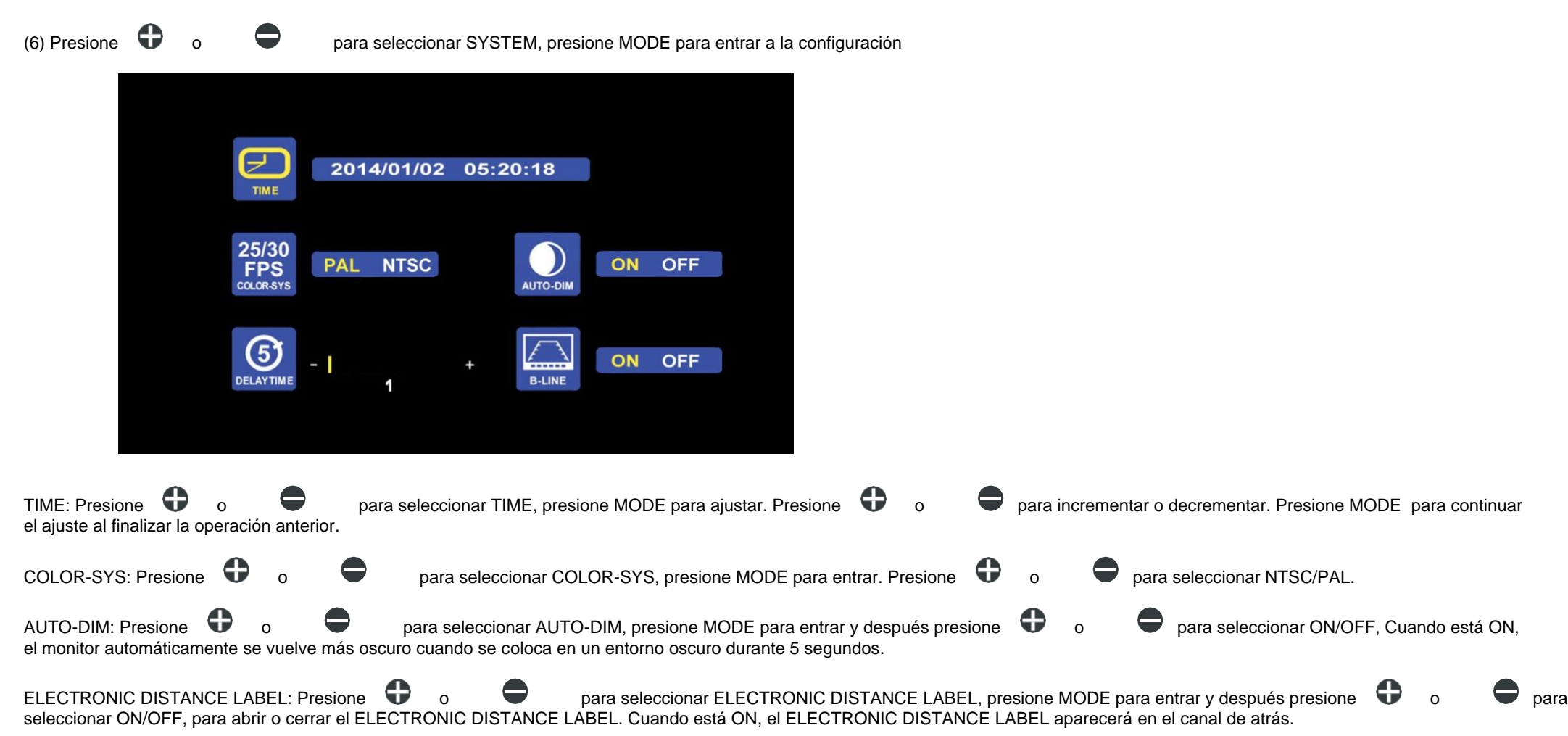

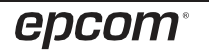

(7) Presione  $\bigcirc$  o para seleccionar PLAY, presione MODE para entrar a la configuración

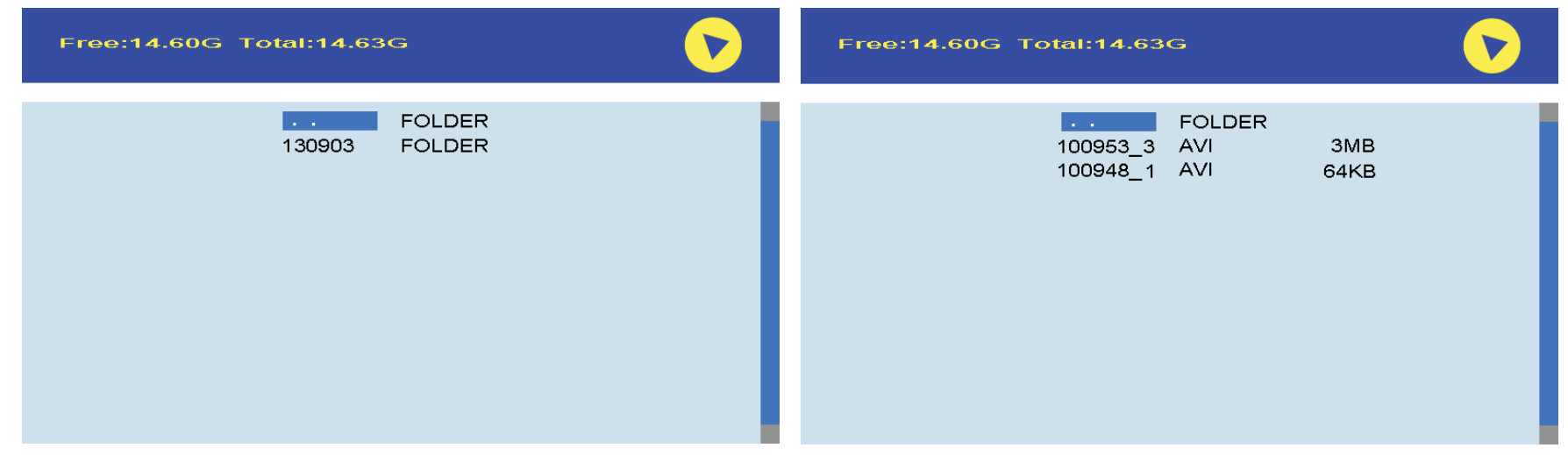

Presione  $\bigcirc$  o para seleccionar el archivo de grabación, presione MODE para entrar a modo de reproducción.

El archivo de grabación diaria se puede buscar en la carpeta de archivos con el formato YYMMDD.

Cada carpeta de archivos incluye los archivos de video que se nombran en formato de fuente HHMMSS\_Chanel Source (1,2,3,4). Por ejemplo 130903 corresponde al año 2013, 3 de septiembre. 100953\_3 corresponde 10:09:53 am, CAM3. El formato de grabación es AVI. El tiempo máximo de grabación para cada archivo tendrá una duración de 10 minutos.

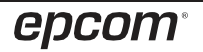

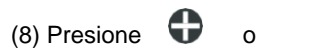

(8) Presione  $\bullet$  o para seleccionar PAIRING, presione MODE para entrar a la configuración, o presione MODE por 3 segundos para entrar a PAIRING.

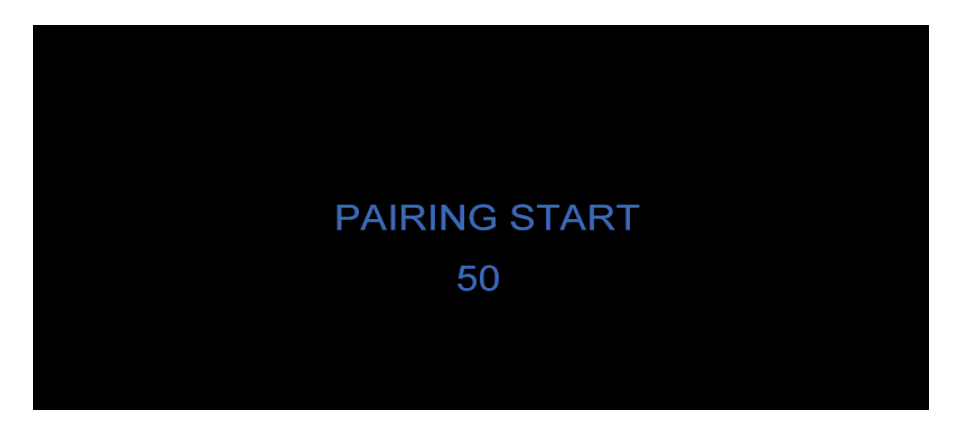

#### AUTO PAIRING:

1. Elija el canal que necesita configurar, y el monitor mostrará el mensaje "PAIRING START 50" y un contador que cuenta regresivamente 50 segundos.

2. Dentro de la cuenta regresiva, encienda la cámara.

3. El monitor y las cámaras se sincronizarán entre sí después de que la cámara se encienda durante 5 segundos.

Para el emparejamiento automático sea exitoso, aparecerá la imagen en el monitor. Si el emparejamiento no tiene éxito, el monitor muestra el mensaje "No signal". Repita el procedimiento de emparejamiento.

#### MANUAL PAIRING:

1. Elija el canal que necesita configurar, y el monitor mostrará el mensaje "PAIRING START 50" y un contador que cuenta regresivamente 50 segundos.

2. Presione el botón Pairing y encienda la cámara.

3. El monitor y las cámaras se sincronizarán entre sí después de que la cámara se encienda durante 5 segundos.

Para el emparejamiento automático sea exitoso, aparecerá la imagen en el monitor. Si el emparejamiento no tiene éxito, el monitor muestra el mensaje "No signal". Repita el procedimiento de emparejamiento.

### **8. Tiempo de grabación.**

El tiempo de grabación puede ser diferente del tiempo indicado en la tabla a continuación debido a diferentes memorias y condiciones de grabación.

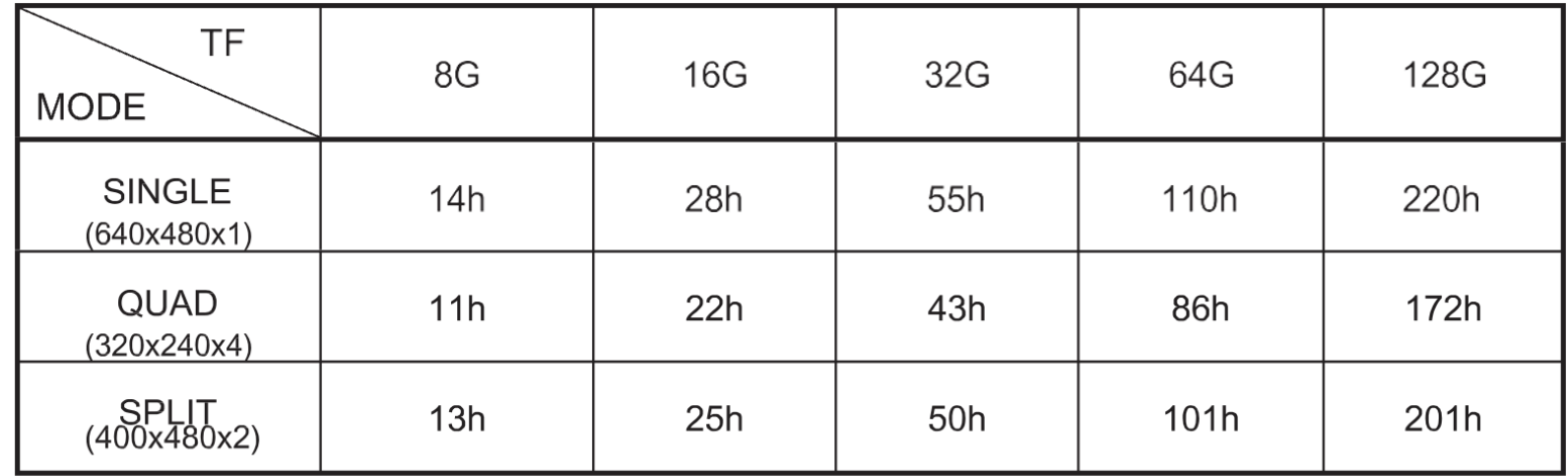

### **9. Solución de problemas.**

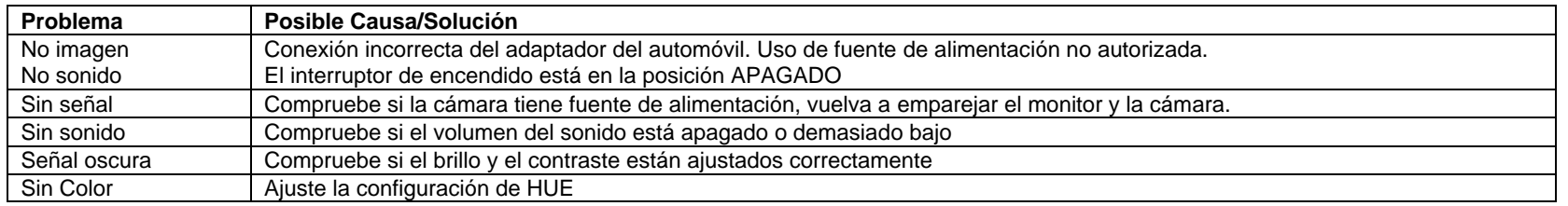